KA01132R/23/ES/04.21 71548155 2021-09-21

# Manual de instrucciones abreviado Ecograph T, RSG35

Gestor de datos universal

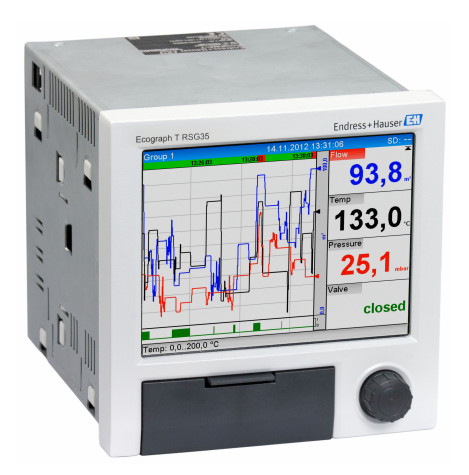

Se trata de un manual de instrucciones abreviado; sus instrucciones no sustituyen a las instrucciones de funcionamiento del equipo.

Información detallada sobre el equipo puede encontrarse en el manual de instrucciones del equipo y en la documentación complementaria:

Disponibles para todas las versiones del equipo mediante:

- Internet: www.endress.com/deviceviewer
- Teléfono móvil inteligente/tableta: Endress+Hauser Operations App

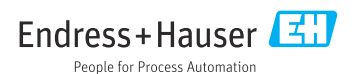

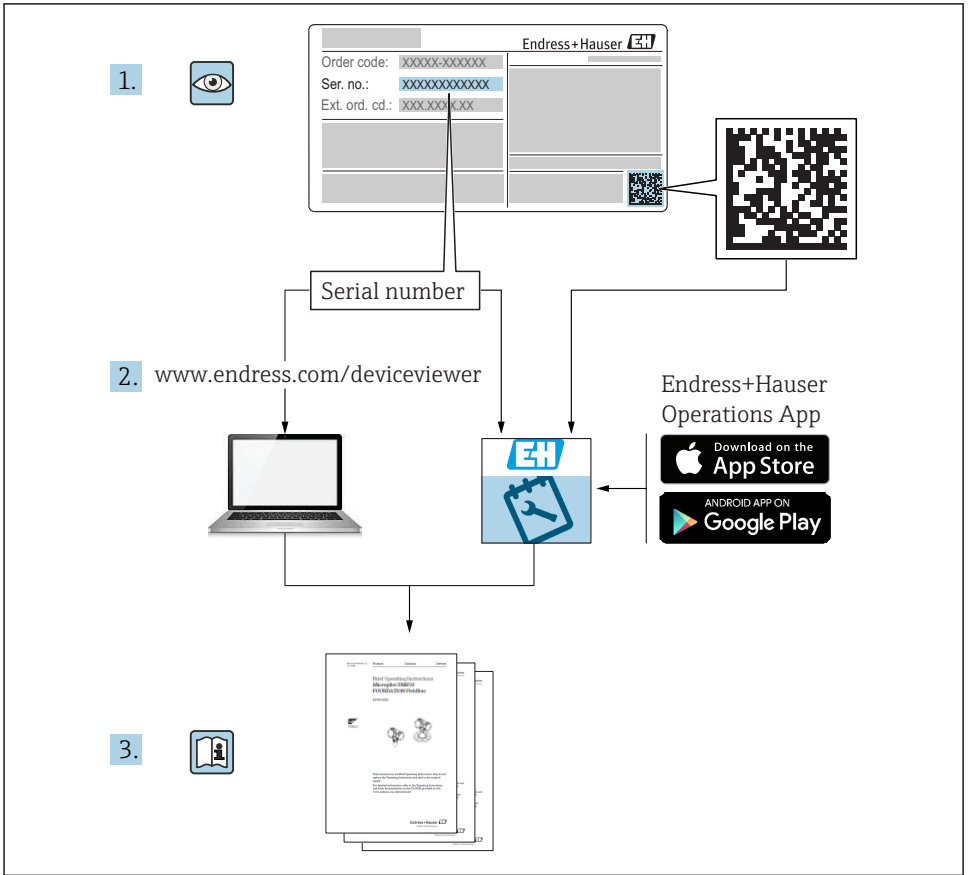

A0023555

# Índice de contenidos

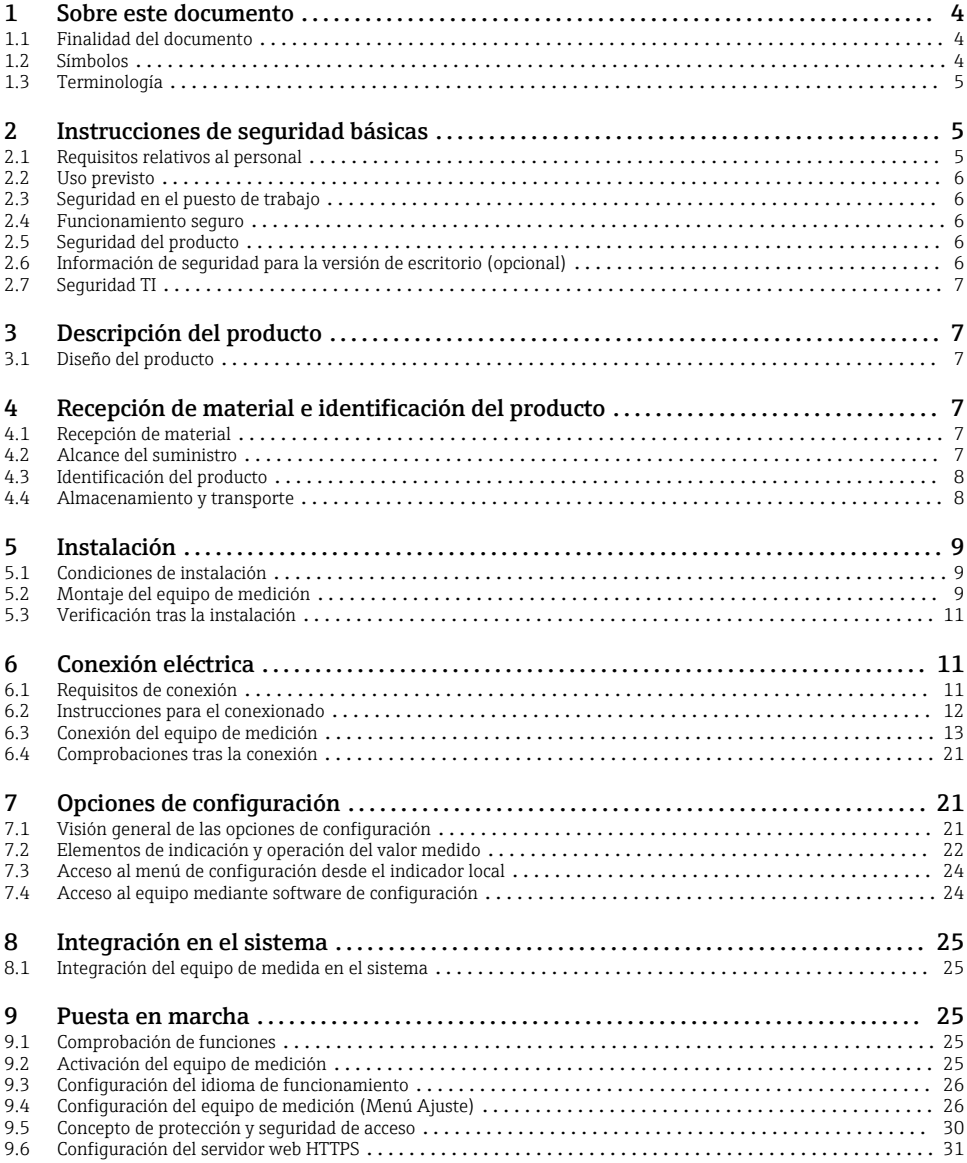

## <span id="page-3-0"></span>1 Sobre este documento

## 1.1 Finalidad del documento

Este manual incluye toda la información imprescindible, desde la recepción de material hasta su primera puesta en marcha.

#### Manual de instrucciones integrado

Tras pulsar un botón puede ver directamente, en la pantalla del equipo, las instrucciones de funcionamiento. Este manual complementa el manual de instrucciones del equipo y explica lo que no se describe directamente en el manual de instrucciones.

## 1.2 Símbolos

#### 1.2.1 Símbolos de seguridad

#### **A PELIGRO**

Este símbolo le advierte de una situación peligrosa. Si no se evita dicha situación, se producirán lesiones graves o mortales.

#### **ADVERTENCIA**

Este símbolo le advierte de una situación peligrosa. Si no se evita dicha situación, se pueden producir lesiones graves y hasta mortales.

#### **A** ATENCIÓN

Este símbolo le advierte de una situación peligrosa. Si no se evita dicha situación, se pueden producir lesiones de gravedad leve o media.

#### **AVISO**

Este símbolo señala información sobre procedimientos y otros hechos importantes que no están asociados con riesgos de lesiones.

#### 1.2.2 Símbolos para determinados tipos de información

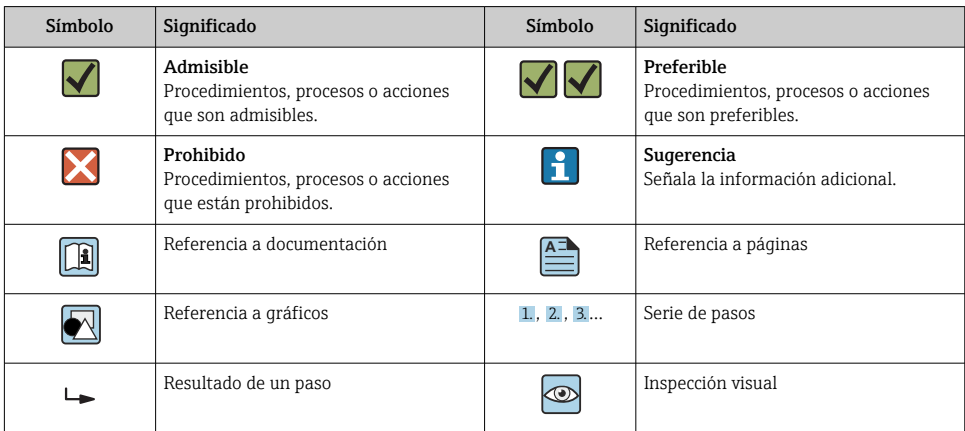

### <span id="page-4-0"></span>1.2.3 Símbolos en gráficos

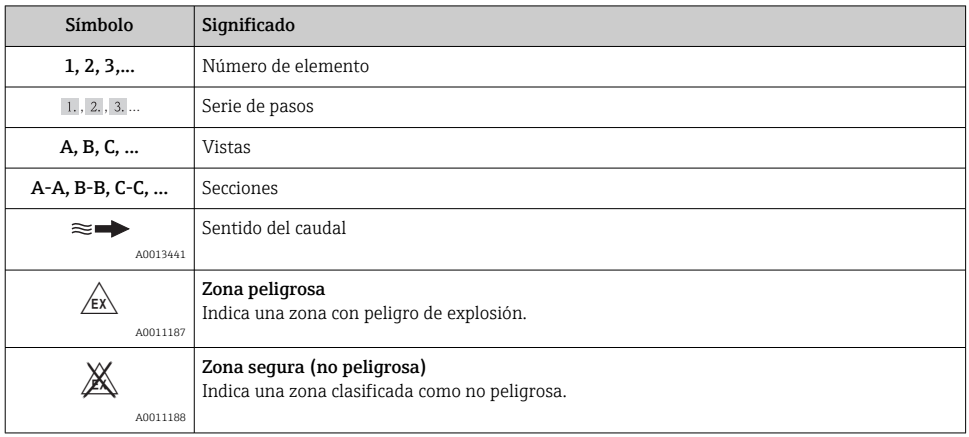

## 1.3 Terminología

Para mayor claridad, el manual utiliza las siguientes expresiones abreviadas o sinónimos en lugar de las siguientes denominaciones completas o más largas:

- Endress+Hauser: Se abrevia por: "fabricante" o "suministrador"
- Ecograph T RSG35: Se abrevia por: "equipo" o "equipo de medida"

## 2 Instrucciones de seguridad básicas

El funcionamiento seguro y fiable del equipo solo está garantizado si el usuario ha leído el manual de instrucciones de funcionamiento y cumple las instrucciones de seguridad contenidas en el mismo.

## 2.1 Requisitos relativos al personal

Los empleados de la planta deben satisfacer los siguientes requisitos para trabajos con este equipo:

- ‣ Empleados preparados y formados: deben tener las cualificaciones que correspondan a sus funciones y tareas.
- ‣ Deben tener la autorización pertinente por parte del operador de la planta.
- ‣ Deben estar familiarizados con las normas nacionales.
- ‣ Antes de realizar sus trabajo: deben haber leído y entendido todas las indicaciones del manual de instrucciones, de la documentación suplementaria así como las de los certificados (según la aplicación).
- ‣ Deben cumplir todas las instrucciones y normativas.

## <span id="page-5-0"></span>2.2 Uso previsto

Este equipo está diseñado para llevar a cabo electrónicamente la adquisición, la visualización, el registro, el análisis, la transmisión remota y el archivo de señales de entrada analógicas y digitales en zonas sin peligro de explosión.

- El fabricante no asume ninguna responsabilidad de daños que se deban al uso incorrecto o distinto al previsto para este equipo. No está permitido transformar o modificar de ninguna forma el equipo.
- El equipo ha sido diseñado para ser instalado en un panel y solo debe ponerse en marcha cuando está apropiadamente instalado.

## 2.3 Seguridad en el puesto de trabajo

Para trabajar en y con el equipo:

‣ Use el equipo de protección individual requerido conforme a las normas nacionales.

En el caso de trabajar en o con el dispositivo con las manos mojadas:

‣ Use unos guantes adecuados por el riesgo de sufrir descargas eléctricas.

## 2.4 Funcionamiento seguro

¡Riesgo de daños!

- ‣ Trabaje únicamente con un equipo que esté en perfectas condiciones técnicas y no presente ni errores ni fallos.
- ‣ El responsable de manejar el equipo sin interferencias es el operador.

### Zona con peligro de explosión

A fin de eliminar peligros para el personal o las instalaciones cuando el equipo se use en un área de peligro (p. ej., protección contra explosiones):

- ‣ Compruebe la placa de identificación para verificar que el equipo pedido se pueda utilizar conforme al uso previsto en el área de peligro.
- ‣ Respete las especificaciones indicadas en la documentación complementaria que forma parte de este manual de instrucciones.

## 2.5 Seguridad del producto

Este equipo de medición ha sido diseñado de acuerdo a las buenas prácticas de ingeniería para que satisfaga los requisitos de seguridad actuales, ha sido sometido a pruebas de verificación y ha salido de fábrica en condiciones óptimas para funcionar de forma segura.

Cumple las normas de seguridad y los requisitos legales pertinentes. Cumple también con las directivas de la CE enumeradas en la declaración de conformidad específica del instrumento. El fabricante lo confirma dotando el equipo con la marca CE.

## 2.6 Información de seguridad para la versión de escritorio (opcional)

- El enchufe de red debe insertarse únicamente en un zócalo dotado con contacto a tierra.
- Debe evitarse perder el efecto protector por el uso inadmisible de un cable de prolongación desprovisto de tierra de protección.
- $\bullet$  Salidas de relé: U (máx.) = 30 V<sub>ef</sub> (CA) / 60 V (CC)

## <span id="page-6-0"></span>2.7 Seguridad TI

El fabricante proporciona únicamente garantía si el equipo ha sido instalado y utilizado tal como se describe en el Manual de instrucciones. El equipo está dotado de mecanismos de seguridad que lo protegen contra modificaciones involuntarias en los parámetros de configuración.

No obstante, la implementación de medidas de seguridad TI conformes a las normas de seguridad del operador y destinadas a dotar el equipo y la transmisión de datos con una protección adicional debe ser realizada por el propio operador.

## 3 Descripción del producto

## 3.1 Diseño del producto

Este equipo es óptimo para la adquisición electrónica, visualización, registro, análisis, transmisión remota y archivado de señales de entrada analógicas y digitales.

El equipo ha sido diseñado para ser instalado en un panel o armario. Existe la opción de configuración para montaje en campo o en escritorio.

## 4 Recepción de material e identificación del producto

### 4.1 Recepción de material

Cuando reciba la mercancía, haga las siguientes comprobaciones:

- ¿El embalaje o contenido han sufrido daños?
- ¿El volumen de entrega está completo? Compare el alcance del suministro con los datos de su hoja de pedido.

## 4.2 Alcance del suministro

El alcance del suministro de este equipo comprende:

- El equipo (con terminales, conformes al pedido)
- Equipo para montaje en panel: 2 pestañas de fijación de tornillos
- Cable USB
- Opcional: tarjeta SD de calidad industrial (la tarjeta está en el slot para SD detrás de la tapa frontal del equipo)
- Software de análisis Field Data Manager (FDM) en DVD (versión Esencial, Demo o Profesional, dependiendo del pedido)
- Albarán de entrega
- Manual de instrucciones abreviado multilingüe, copia impresa

## <span id="page-7-0"></span>4.3 Identificación del producto

### 4.3.1 Placa de identificación

Compare la placa de identificación con la siguiente figura:

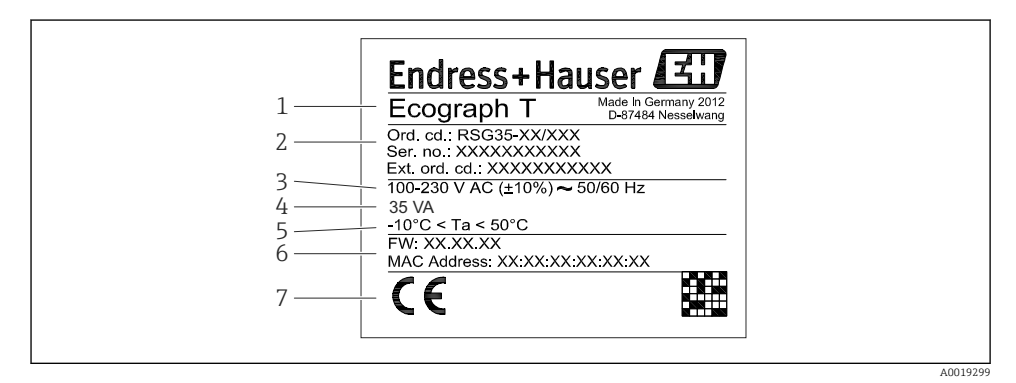

 *1 Placa de identificación del equipo (ejemplo)*

- *1 Sistema de identificación del equipo*
- *2 Código de producto, número de serie, código de pedido extendido*
- *3 Fuente de alimentación, frecuencia de la red*
- *4 Consumo de potencia máximo*
- *5 Rango de temperatura*
- *6 Versión del software; dirección MAC*
- *7 Certificados del equipo*

### 4.3.2 Nombre y dirección del fabricante

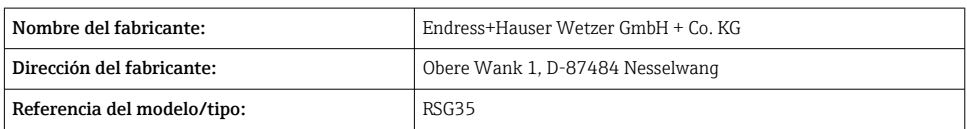

## 4.4 Almacenamiento y transporte

Es indispensable que se cumplan las condiciones ambientales y de almacenamiento admisibles. El apartado "Datos técnicos" contiene especificaciones precisas al respecto.

Tenga por favor en cuenta lo siguiente:

- Embale el equipo de tal forma que quede protegido contra golpes durante el almacenamiento y transporte. El embalaje original proporciona una protección óptima.
- La temperatura de almacenamiento admisible es de  $-20$  ...  $+60$  °C ( $-4$  ...  $+140$  °F)

## <span id="page-8-0"></span>5 Instalación

## 5.1 Condiciones de instalación

## AVISO

### Sobrecalentamiento debido a acumulación de calor en el equipo

‣ Para evitar la acumulación de calor, asegúrese siempre de la suficiente refrigeración del equipo.

El equipo ha sido diseñado para ser instalado en armario y en zonas clasificadas como no peligrosas.

- Rango de temperatura ambiente:  $-10$  ...  $+50$  °C (14 ... 122 °F)
- Clase climática según IEC 60654-1: clase B2
- Grado de protección: IP65, NEMA 4 en parte frontal / IP20 en parte posterior de la caja

### 5.1.1 Dimensiones de instalación

- Profundidad de instalación: aprox. 158 mm (6,22 in) del equipo, incluidos los terminales y las pestañas de sujeción
- Apertura en el cuadro: 138 … 139 mm (5,43 … 5,47 in) x 138 … 139 mm (5,43 … 5,47 in)
- Espesor del panel: 2 … 40 mm (0,08 … 1,58 in)
- Ángulo de visión: desde el eje central de la pantalla, 75° hacia izquierda y derecha, 65° hacia arriba y abajo
- Hay que dejar un espacio mínimo de 15 mm (0,59 in) entre los equipos dispuestos en la dirección Y (uno encima de otro en dirección vertical). Hay que dejar un espacio mínimo de 10 mm (0,39 in) entre los equipos dispuestos en la dirección X (uno al lado de otro en dirección horizontal).
- Fijación según DIN 43 834

## 5.2 Montaje del equipo de medición

Herramientas para el montaje: Para la instalación en armario, todo lo que necesita es un destornillador.

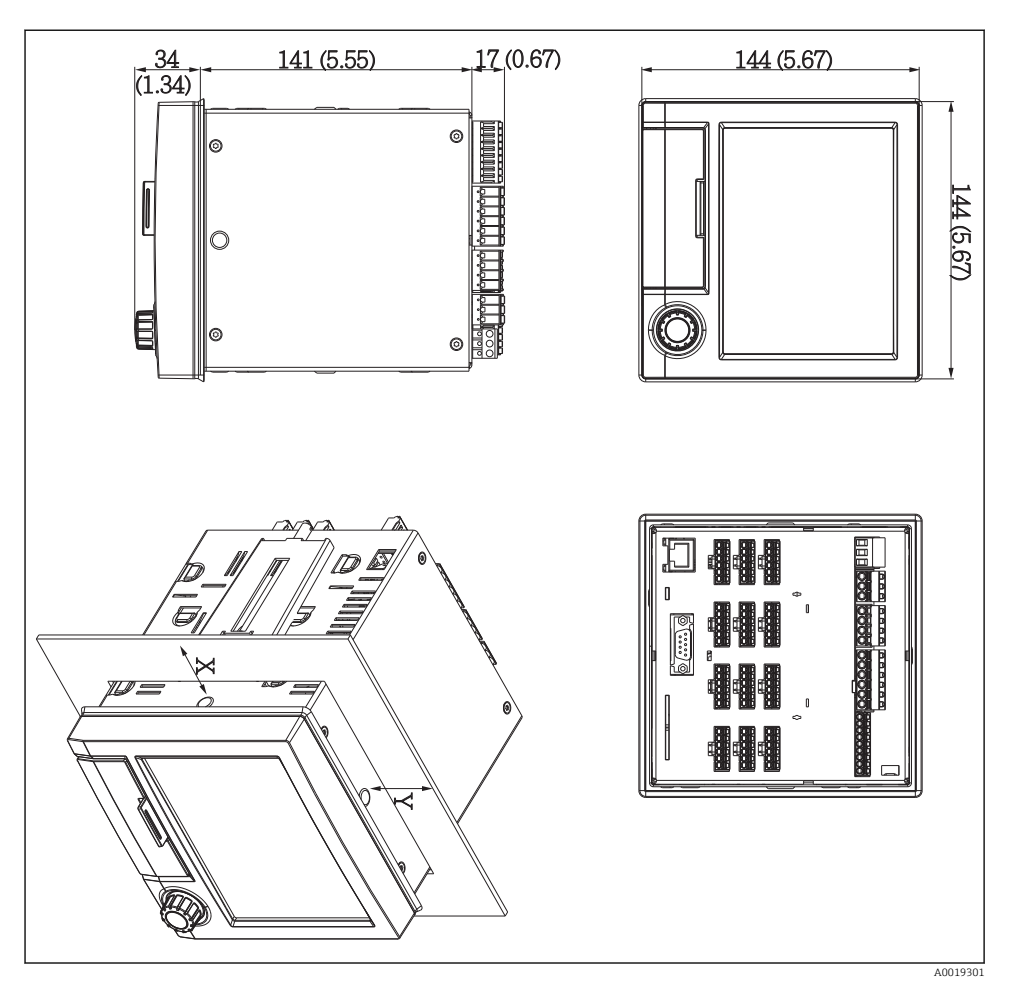

 *2 Montaje en armario y dimensiones en mm (pulgadas)*

- 1. Introduzca por delante el equipo en la apertura del cuadro. Para evitar acumulaciones de calor, mantenga una distancia > 15 mm (>0,59 pulgadas) entre equipo y paredes y otros equipos.
- 2. Mantenga el nivel del equipo y enganche las pestañas de sujeción en las aberturas (1 a la izquierda, 1 a la derecha).
- 3. Apriete uniformemente con un destornillador los tornillos de las pestañas de sujeción a fin de asegurar una fijación estanca al armario (par de apriete: 100 Ncm).

## <span id="page-10-0"></span>5.3 Verificación tras la instalación

- ¿La junta tórica está en buenas condiciones?
- ¿La junta rodea todo el cuello de la caja?
- ¿Las varillas roscadas están bien apretadas?
- ¿El equipo se encuentra firmemente fijado y centrado en la escotadura en el cuadro?

## 6 Conexión eléctrica

## 6.1 Requisitos de conexión

### **A** ADVERTENCIA

### ¡Peligro! ¡Voltaje eléctrico!

- ‣ Todas las conexiones del equipo deben realizarse estando el equipo desconectado.
- ‣ No se permite la conexión combinada de tensión muy baja de seguridad y tensión de contacto peligrosa en los relés.
- ‣ Aparte de los relés y la tensión de alimentación, solo se pueden conectar circuitos con límite de energía según IEC/EN 61010-1.

Peligro si se desconecta la tierra de protección

‣ La conexión con tierra debe realizarse antes de cualquier otra conexión.

### AVISO

### Carga térmica de los cables

 $\blacktriangleright$  Utilice cables apropiados para temperaturas superiores a la ambiente en unos 5 °C (9 °F).

Una tensión de alimentación incorrecta puede dañar el equipo o causar su mal funcionamiento

‣ Antes de poner el equipo en marcha, compruebe que la tensión de alimentación que va a aplicar concuerda con la especificada en la placa de identificación.

Compruebe el apagado de emergencia del equipo

‣ Provea un interruptor o disyuntor apropiados en instalación en edificio. Este interruptor debe encontrarse cerca del equipo (acceso fácil desde el equipo) y etiquetarse como interruptor de desconexión.

Proteja el equipo contra sobrecargas

 $\triangleright$  Provea una protección contra sobrecarga del cable de alimentación (corriente nominal = 10  $A$ ).

Un conexionado incorrecto puede implicar la destrucción del equipo

‣ Tenga en cuenta la designación de terminales indicada en la parte posterior del equipo.

Transitorios de alta energía en caso de líneas largas de señal

‣ Instale una protección apropiada contra sobretensiones (p. ej., E+H HAW562) al principio de la línea.

## <span id="page-11-0"></span>6.2 Instrucciones para el conexionado

### 6.2.1 Especificaciones de los cables

#### Especificaciones de los cables, terminales de resorte

Todas las conexiones de la parte posterior del equipo han sido concebidas como regletas de terminales de rosca o resorte intercambiables dotados con protección contra inversión de polaridad. Esto hace que el conexionado sea fácil y rápido. Los terminales de resorte se liberan mediante un destornillador para cabeza ranurada (tamaño 0).

Tenga en cuenta lo siguiente cuando realice las conexiones:

- Sección del conductor, tensión de salida auxiliar, E/S digitales y E/S analógicas: máx. 1,5 mm<sup>2</sup> (14 AWG) (terminales de resorte)
- Sección transversal del conductor, red: máx. 2,5 mm<sup>2</sup> (13 AWG) (terminales de rosca)
- **•** Sección del conductor, relés: máx. 2,5 mm<sup>2</sup> (13 AWG) (terminales de resorte)
- Longitud de desaislado: 10 mm (0,39 in)

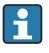

No hay que utilizar terminales de empalme para conectar los hilos flexibles con los terminales de resorte.

### Apantallamiento y puesta a tierra

La compatibilidad electromagnética óptima (EMC) únicamente queda garantizada si los componentes del sistema y, en particular, las líneas (tanto las de sensores como las de comunicación) están blindados y el blindaje forma un conjunto apantallado lo más completo posible. Es necesario utilizar una línea de apantallado para las líneas de sensores de más de 30 m. Un apantallamiento del 90% es ideal. Además, compruebe que no cruza las líneas de sensores ni las de comunicación cuando las coloque. Conecte el blindaje tantas veces como sea posible con la tierra de referencia para asegurar el efecto protector óptimo de EMC de los diferentes protocolos de comunicación y los sensores conectados.

Para cumplir los requisitos, se admiten tres tipos distintos de apantallamiento:

- Apantallamiento por los dos extremos
- Apantallamiento por un extremo, en el lado de alimentación, con terminación capacitiva en el equipo
- Apantallamiento por un extremo, en el lado de alimentación

La experiencia ha demostrado que los mejores resultados para la EMC se obtienen generalmente cuando la instalación se ha apantallado por un extremo, en el lado de alimentación (sin terminación capacitiva en el equipo). Hay que tomar medidas apropiadas para el cableado interno del equipo si se quiere un funcionamiento sin restricciones en presencia de interferencias EMC. El presente equipo las ha tenido en cuenta. Queda pues garantizado el buen funcionamiento en presencia de variables interferentes según NAMUR NE21.

<span id="page-12-0"></span>Deben tenerse en cuenta también, si procede, las normas de instalación nacionales Si hay grandes diferencias de potencial entre los distintos puntos de puesta a tierra, conecte únicamente un punto del blindaje directamente con tierra de referencia.

Si el blindaje del cable se conecta a tierra en más de un punto en un sistema sin H compensación de potencial, pueden generarse corrientes residuales de frecuencia de red. Estas pueden dañar el cable de señal o afectar considerablemente la transmisión de señal. En tal caso hay que conectar solo por un lado el apantallamiento de la señal a tierra, es decir, no debe conectarse al borne de tierra de la caja. Se debe aislar el blindaje que quede sin conectar.

## 6.3 Conexión del equipo de medición

### 6.3.1 Tensión de alimentación

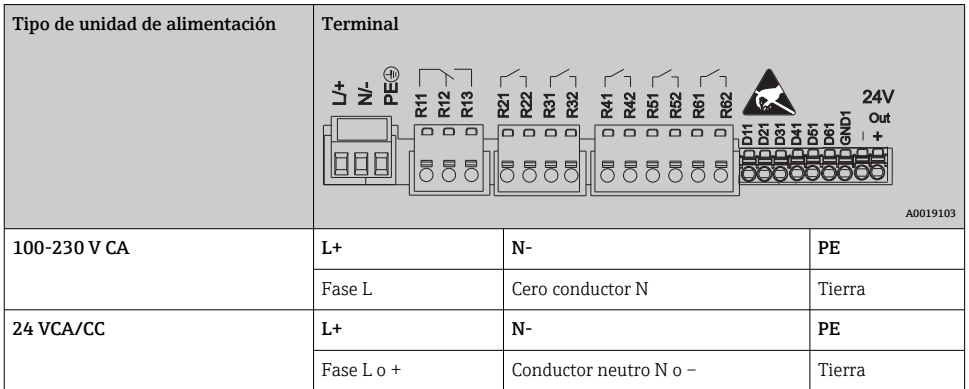

### 6.3.2 Relé

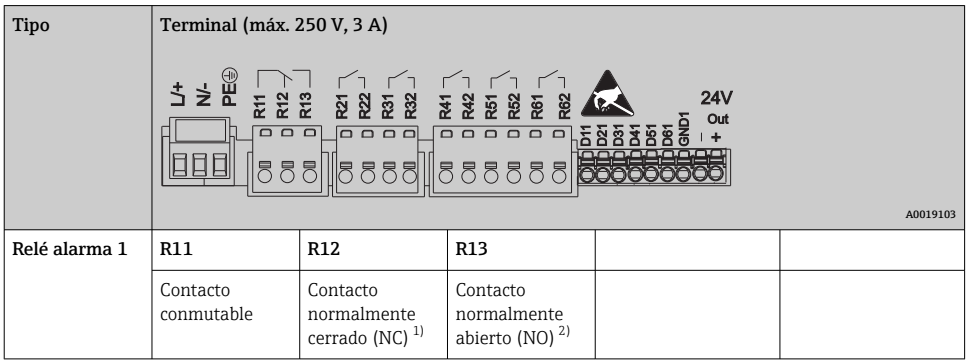

<span id="page-13-0"></span>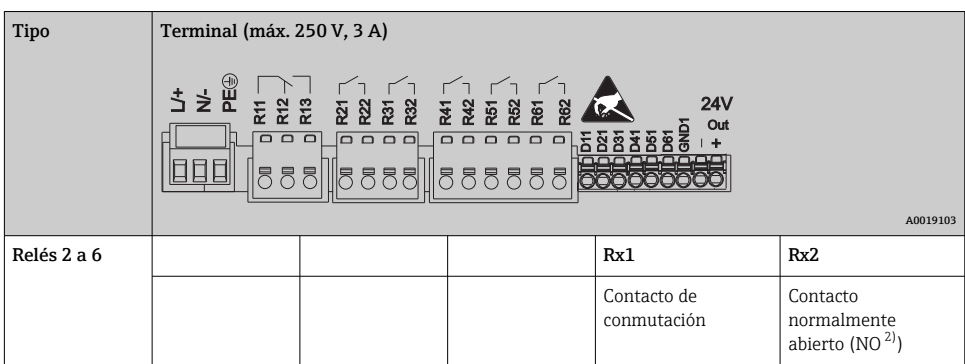

1) NC = normally closed (interruptor)

2) NO = normally open (contactor)

### 6.3.3 Entradas digitales; salida de voltaje auxiliar

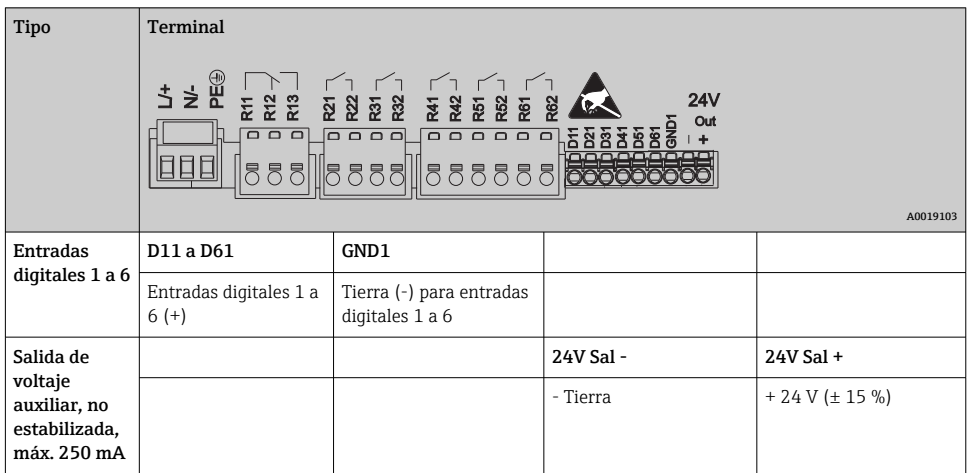

### 6.3.4 Entradas analógicas

El primer dígito (x) del número de terminal de dos dígitos corresponde al canal asociado:

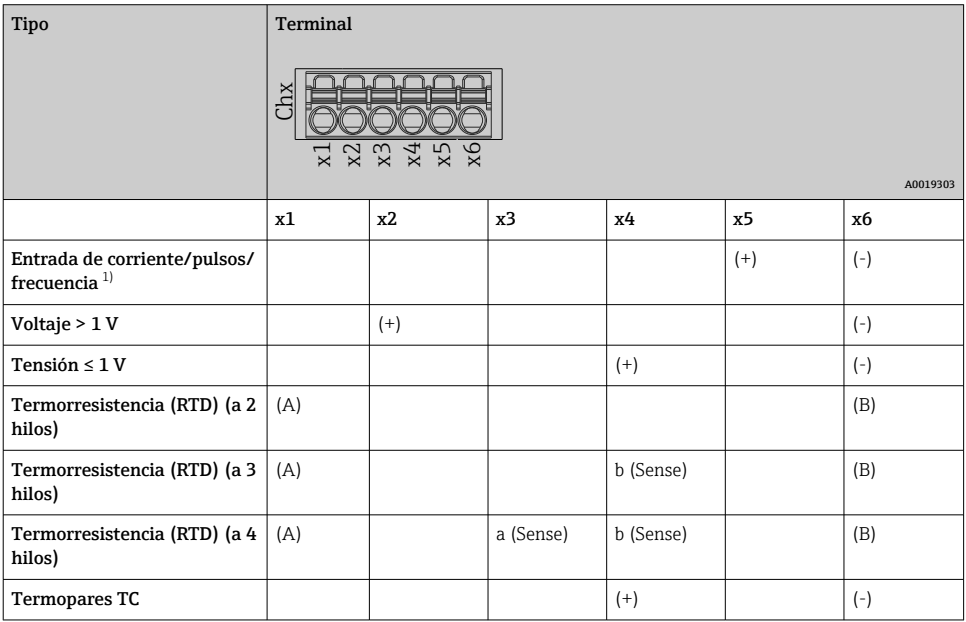

1) Si se usa una entrada universal como entrada de frecuencia o pulsos y la tensión es superior a 2,5 V, debe usarse una resistencia en serie en una conexión en serie con la fuente de alimentación. Ejemplo: resistencia en serie de 1,2 kΩ para 24 V

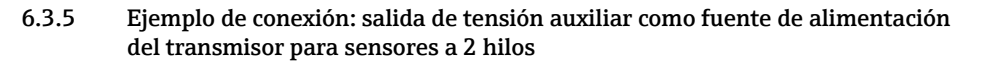

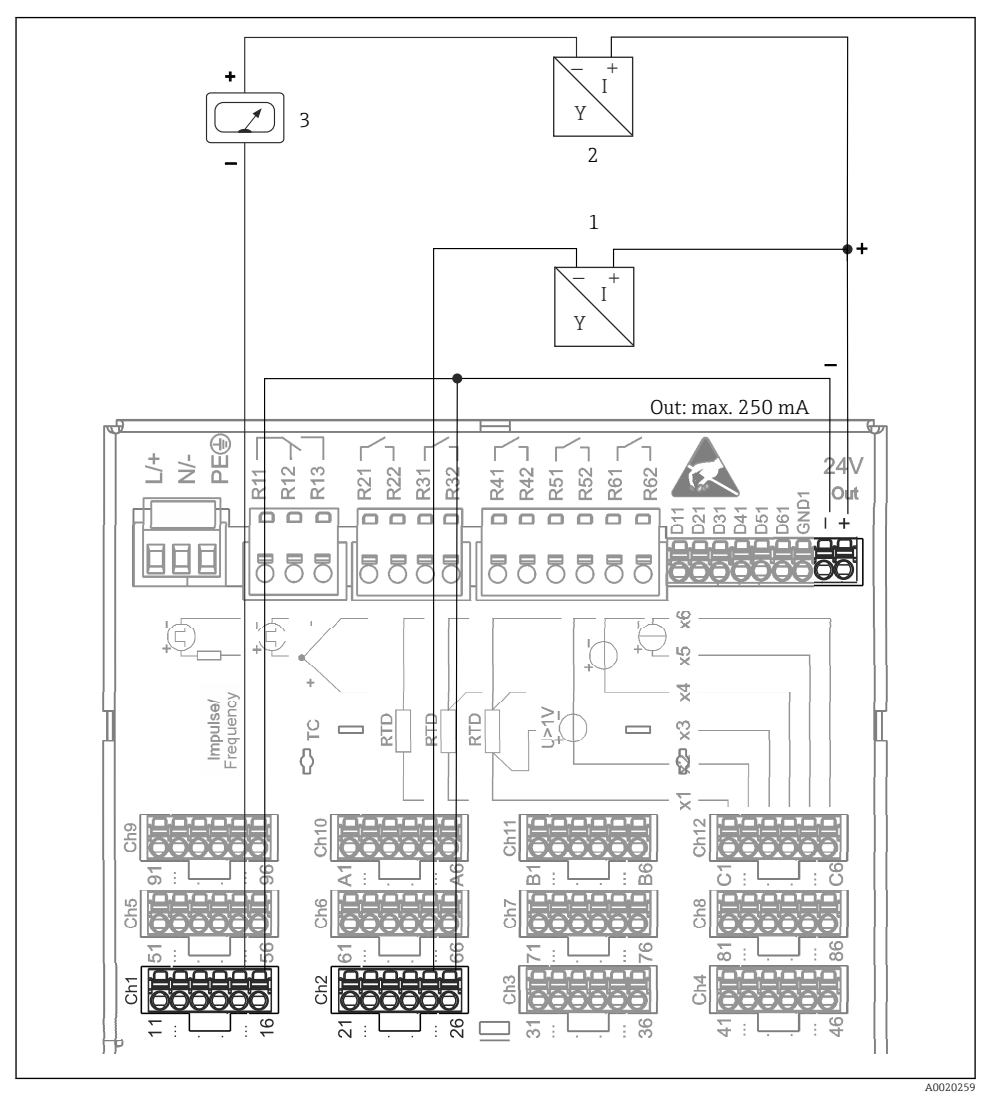

- *3 Conexión de la salida de tensión auxiliar al usar una fuente de alimentación del transmisor para sensores a 2 hilos en el rango de medición de corriente. (Si se conectan canales CH3-12, véase la asignación de pines CH1-2.)*
- *1 Sensor 1 (p. ej., Cerabar el de Endress+Hauser)*
- *2 Sensor 2*
- *3 Indicador externo (opcional) (p. ej., el RIA16 de Endress+Hauser)*

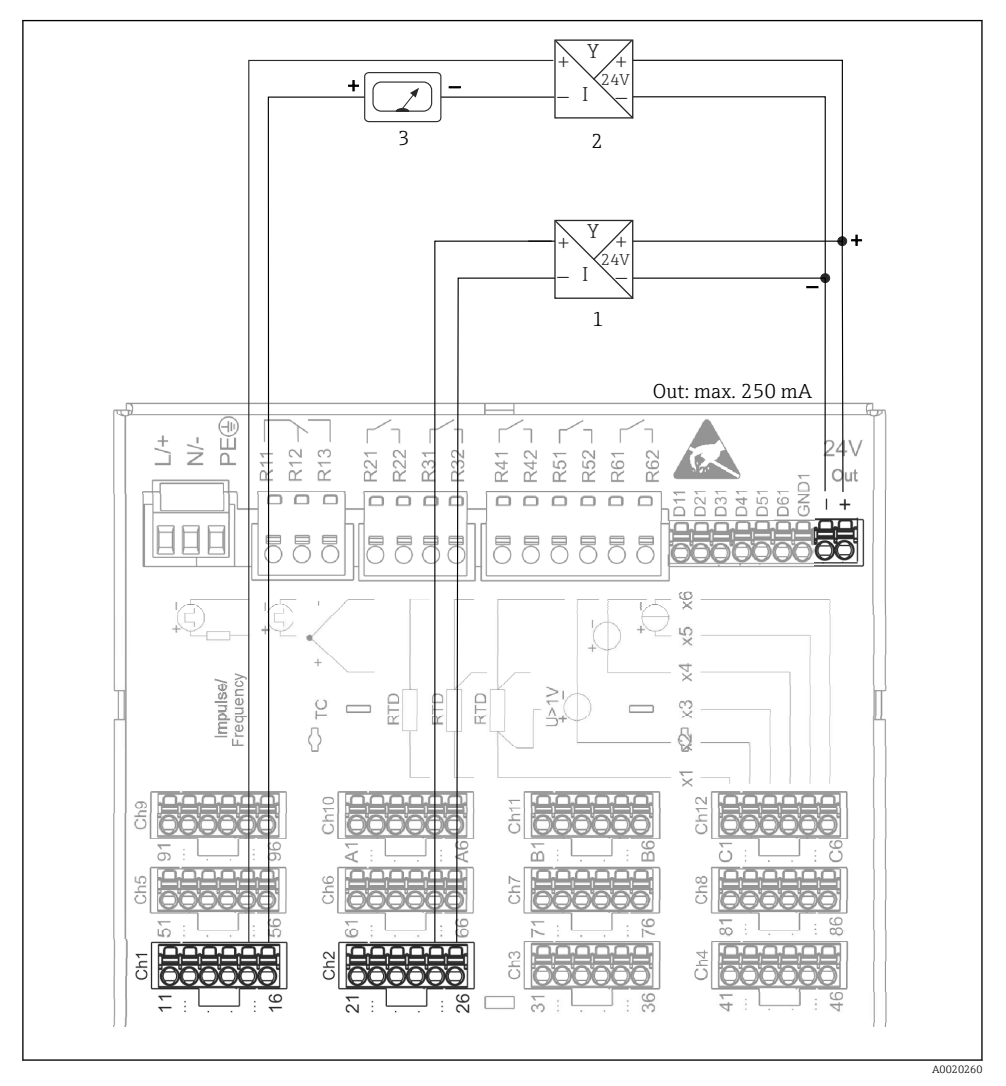

### 6.3.6 Ejemplo de conexión: salida de tensión auxiliar como fuente de alimentación del transmisor para sensores a 4 hilos

- *4 Conexión de la salida de tensión auxiliar al usar una fuente de alimentación del transmisor para sensores a 4 hilos en el rango de medición de corriente. (Si se conectan canales CH3-12, véase la asignación de pines CH1-2.)*
- *1 Sensor 1 (p. ej., el termostato TTR31 de Endress+Hauser)*
- *2 Sensor 2*
- *3 Indicador externo (opcional) (p. ej., el RIA16 de Endress+Hauser)*

#### 6.3.7 Opción: interfaz RS232/RS485 (en parte posterior del equipo)

Utilice cable de señales apantallado para las interfaces en serie

En la parte posterior del equipo hay una entrada SUB D9 apantallada que permite la conexión combinada RS232/RS485. Puede utilizarse para la transmisión de datos o conexión de un módem. Para la comunicación mediante módem, se recomienda un módem industrial dotado con función de vigilancia (watchdog).

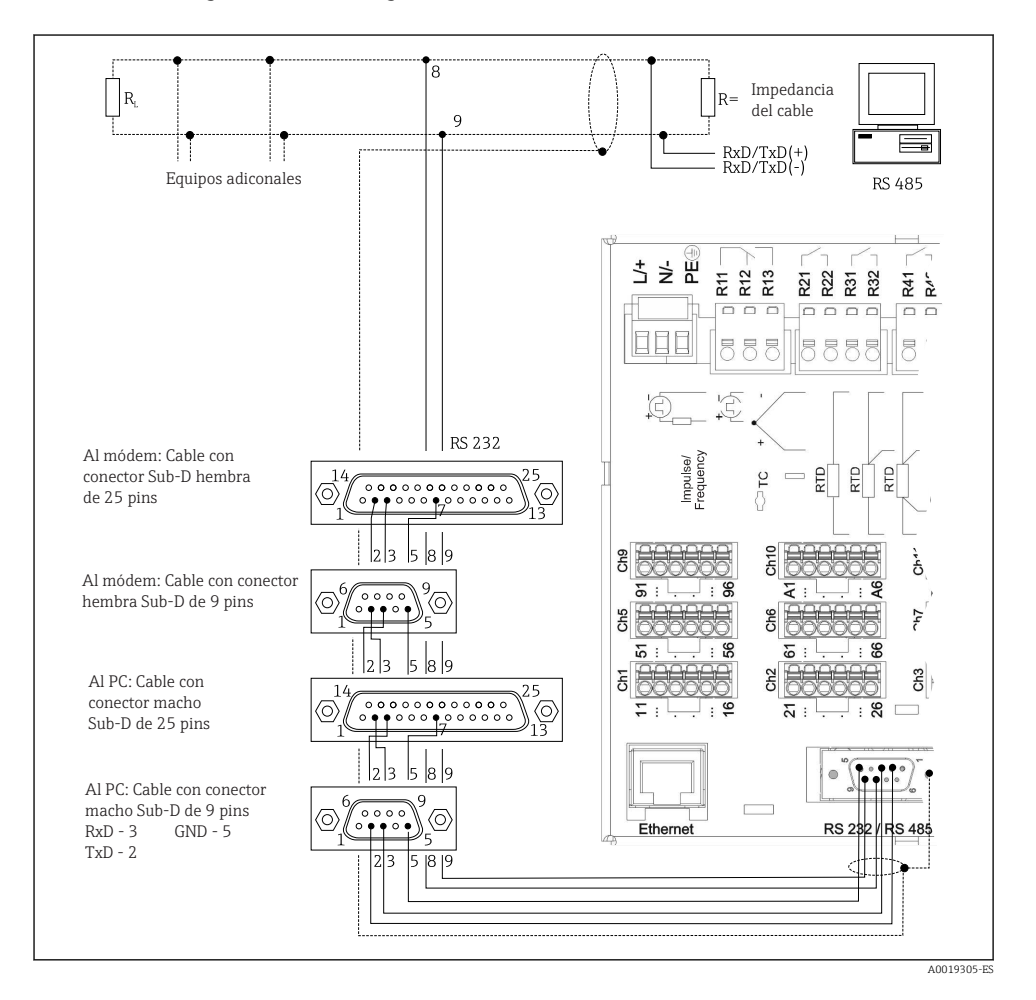

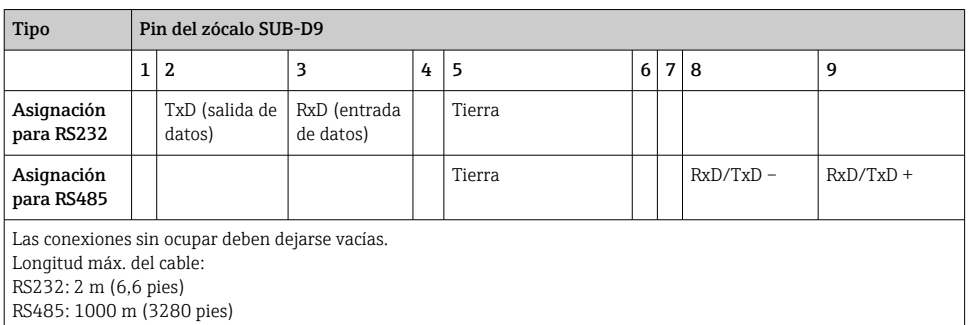

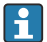

Solo puede utilizarse una de las interfaces (RS232 o RS485) y no las dos a la vez.

### 6.3.8 Conexión para Ethernet (en parte posterior del equipo)

La interfaz Ethernet puede utilizarse para integrar el equipo mediante hub o conmutador en una red de ordenadores (TCP/ IP Ethernet). Para la conexión puede utilizarse un cable de empalme estándar (p. ej., CAT5E). Con un DHCP, el equipo puede integrarse completamente en una red existente sin tener que efectuar ninguna configuración adicional. Se puede acceder entonces al equipo desde cualquier PC de la red.

- Estándar: 10/100 base T/TX (IEEE 802.3)
- Conector: RJ-45
- Longitud de cable máx.: 100 m
- Aislamiento galvánico; tensión de prueba: 500 V

### Significado de los LED

Debajo de la conexión para Ethernet (en la parte posterior del equipo) hay dos fotodiodos (LED) que indican el estado de la interfaz Ethernet.

- LED amarillo: señaliza el enlace; está encendido cuando el equipo está conectado con una red. Si este LED no está iluminado, la comunicación no es posible.
- LED verde: Tx/Rx; parpadea de forma irregular cuando el equipo está transmitiendo o recibiendo datos.

### 6.3.9 Opción: esclavo Ethernet Modbus TCP

La interfaz Modbus TCP se utiliza para conectar con sistemas SCADA de orden superior (máster Modbus) para transmitir todos los valores medidos y valores del proceso. Mediante Modbus pueden transmitirse hasta 12 entradas analógicas y 6 entradas digitales y guardarlas en el equipo. La interfaz Modbus TCP es físicamente idéntica a la interfaz Ethernet.

### 6.3.10 Opcional: esclavo Modbus RTU

La interfaz Modbus RTU (RS485) está aislada galvánicamente (tensión de prueba: 500 V) y se usa para la conexión a sistemas de clasificación más alta para transmitir todos los valores medidos y valores de proceso. Mediante Modbus pueden transmitirse hasta 12 entradas

analógicas y 6 entradas digitales y guardarlas en el equipo. La conexión se realiza mediante la interfaz combinada RS232/RS485.

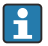

El Modbus TCP y Modbus RTU no pueden utilizarse al mismo tiempo.

#### 6.3.11 Conexiones en la parte frontal del equipo

#### Conexión USB tipo A (host)

Dispone de un puerto USB 2.0 mediante el conector apantallado USB A que se encuentra en la parte frontal del equipo. Con esta interfaz puede conectarse, por ejemplo, un lápiz USB de memoria. También puede conectar un teclado externo o un hub USB.

#### Conexión USB tipo B (función)

Dispone de un puerto USB 2.0 mediante el conector apantallado USB B que se encuentra en la parte frontal del equipo. Este puede usarse para conectar el equipo para la comunicación con un PC portátil, por ejemplo.

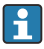

El USB 2.0 es compatible con USB 1.1 o USB 3.0, es decir, puede haber comunicación entre ellos.

#### Información sobre dispositivos USB

El equipo detecta los dispositivos USB mediante la función "plug-and-play". Si se conectan varios dispositivos del mismo tipo con el equipo, solo estará disponible el dispositivo USB que se ha conectado primero. La parametrización para los dispositivos USB se realiza en Ajuste. Se pueden conectar como máximo 8 dispositivos USB externos (incl. hub USB) siempre que no excedan la carga máxima de 500 mA. Si se excede la carga máxima, se inhabilitan automáticamente los correspondientes dispositivos USB.

#### *Requisitos relativos al hub USB externo*

El equipo detecta los dispositivos USB mediante la función "plug-and-play". Si se conectan varios dispositivos del mismo tipo con el equipo, solo estará disponible el dispositivo USB que se ha conectado primero. La parametrización para los dispositivos USB se realiza en Ajuste. Se pueden conectar como máximo 8 dispositivos USB externos (incl. hub USB) siempre que no excedan la carga máxima de 500 mA. Si se excede la carga máxima, se inhabilitan automáticamente los correspondientes dispositivos USB.

#### *Requisitos relativos al lápiz USB*

No hay ninguna garantía de que todos los lápices USB de distintos fabricantes funcionen sin fallos con el equipo. Esta es la razón por la que se recomienda una tarjeta SD de tipo industrial, para asegurar un registro de datos fiable.

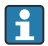

El lápiz USB debe formatearse a FAT o FAT32. El formato NTFS no puede ser leído por la unidad. El sistema soporta únicamente lápices USB de como máximo 32 GB.

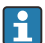

El lápiz USB no se debe conectar en el equipo mediante conmutador (hub) USB. Las interferencias de otros equipos USB pueden producir una pérdida de datos.

### <span id="page-20-0"></span>*Requisitos relativos a un teclado USB externo*

El sistema soporta únicamente teclados que pueden direccionarse con drivers genéricos (teclado HID - Human Interface Device). No soporta teclas especiales (p. ej., las teclas de Windows). Los usuarios solo pueden introducir caracteres que estén disponibles en el conjunto de caracteres de entrada del equipo. Los caracteres no soportados por la unidad serán rechazados por ella. No se puede conectar un teclado inalámbrico con la unidad. La unidad soporta las siguientes configuraciones de teclado: DE, CH, FR, USA, USA internacional, GB, IT. Véase el ajuste correspondiente bajo "Ajuste -> Config. avanzada -> Sistema -> Configuración del teclado".

### Requisitos relativos a la tarjeta SD

El equipo soporta tarjetas SD-HC de calidad industrial y de máximo 32 GB.

Utilice únicamente tarjetas SD como las descritas en la sección "Accesorios" de las presentes instrucciones de funcionamiento. Han sido probadas por el fabricante y su funcionamiento correcto en el equipo está garantizado.

Las tarjetas SD deben formatearse a FAT o FAT32. El formato NTFS no puede ser leído por la unidad.

## 6.4 Comprobaciones tras la conexión

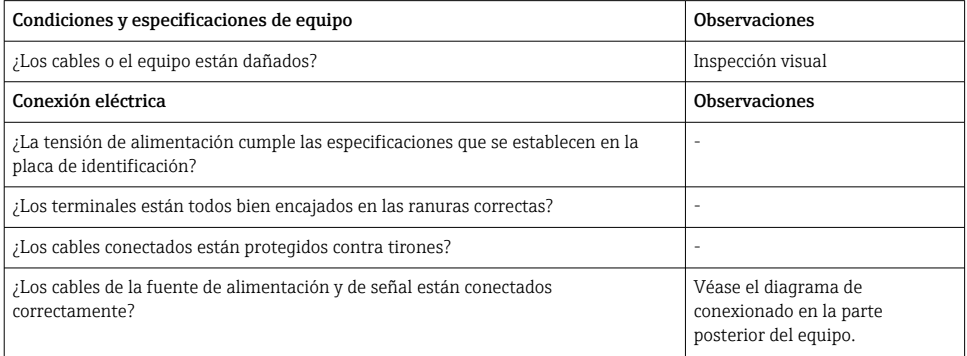

# 7 Opciones de configuración

## 7.1 Visión general de las opciones de configuración

El equipo puede funcionar directamente en campo con el navegador y el teclado/ratón USB o mediante interfaces (serie, USB, Ethernet) y softwares de configuración (servidor web); FieldCare/software de configuración DeviceCare).

<span id="page-21-0"></span>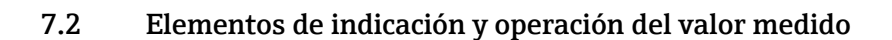

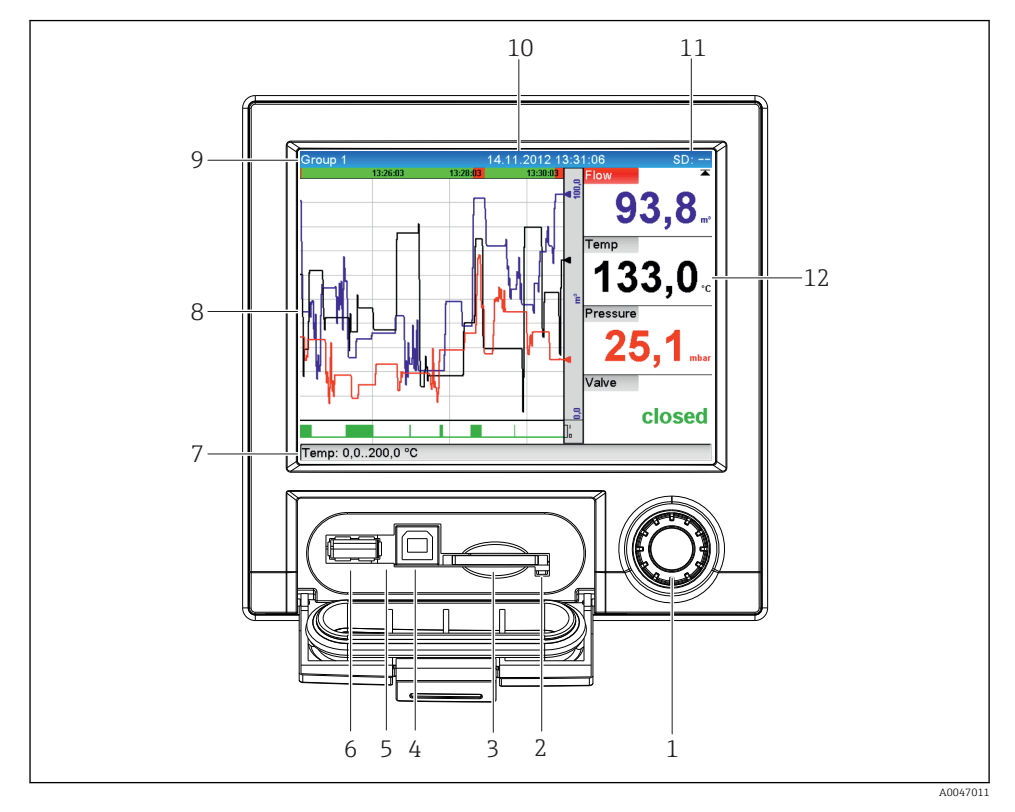

 *5 Frontal del equipo con tapa abierta*

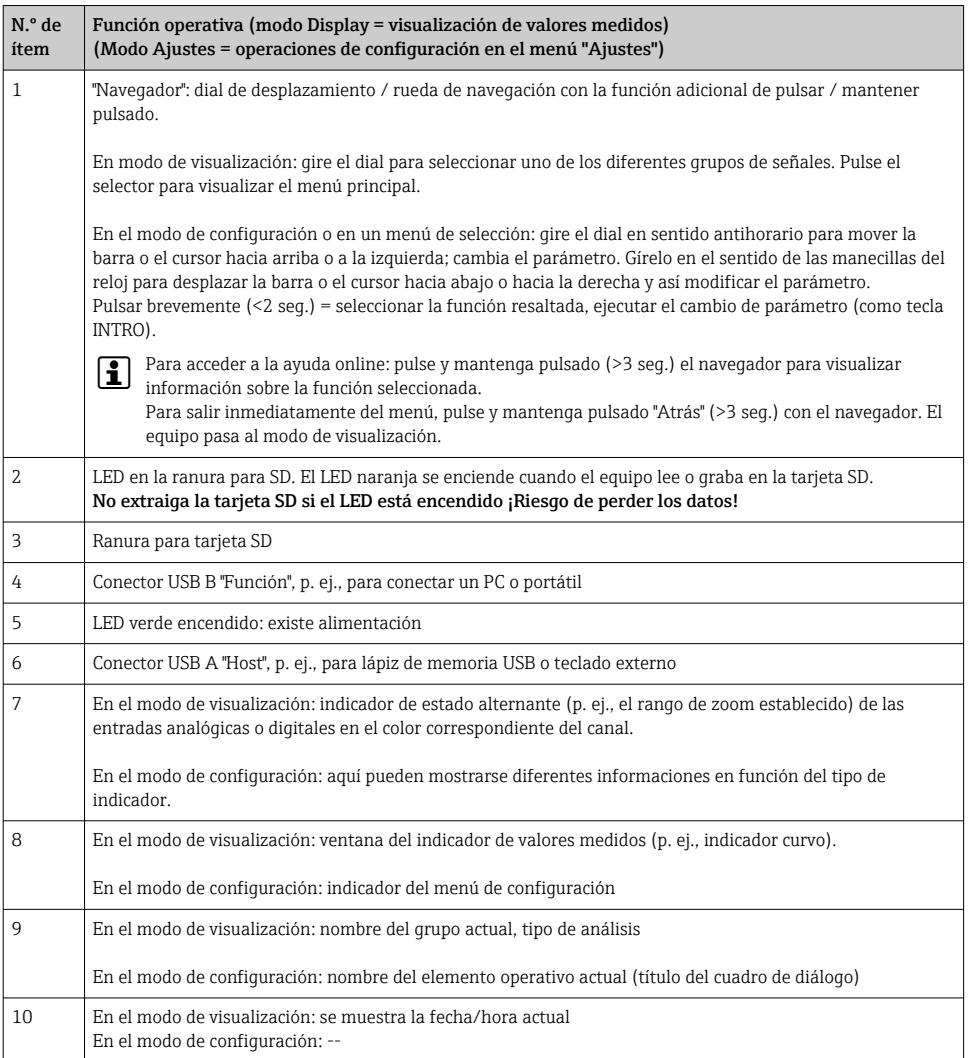

<span id="page-23-0"></span>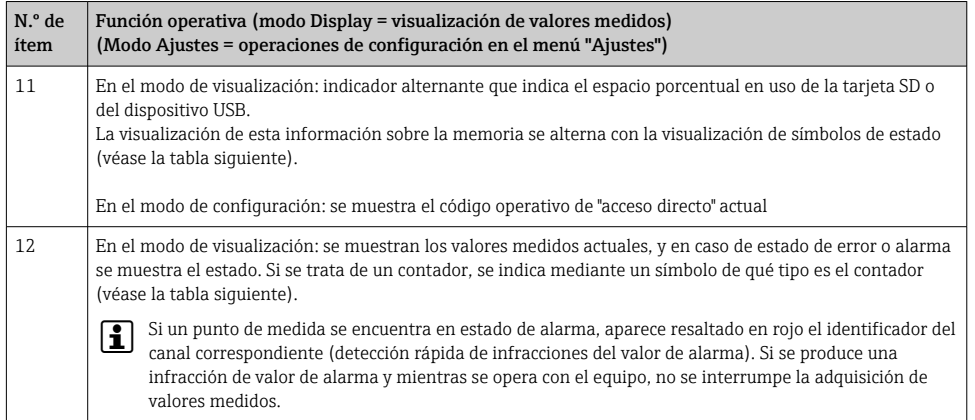

## 7.3 Acceso al menú de configuración desde el indicador local

Mediante el "Navegador" (dial de desplazamiento / rueda de navegación con función adicional para pulsar / mantener pulsado) pueden configurarse todos los ajustes directamente en planta, junto al equipo.

## 7.4 Acceso al equipo mediante software de configuración

Se puede configurar el equipo y obtener los valores medidos mediante las interfaces. Dispone de los siguientes medios para este fin:

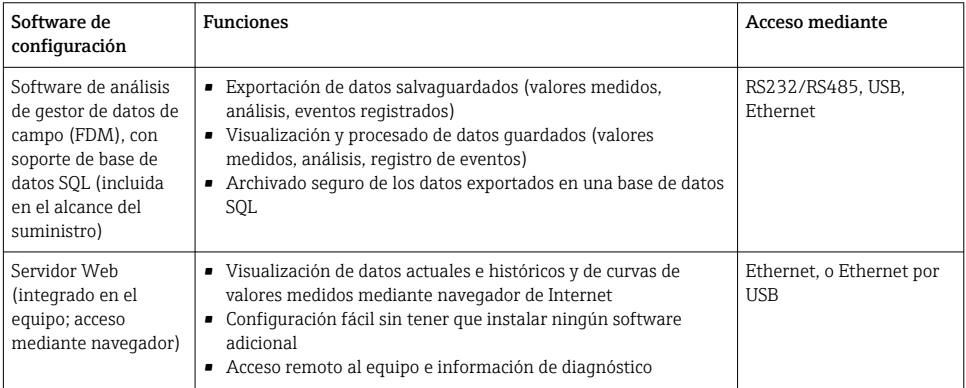

<span id="page-24-0"></span>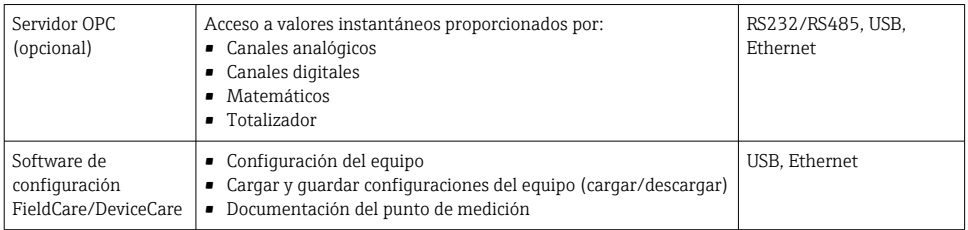

La configuración de los parámetros específicos del equipo se describe detalladamente en las Instrucciones de funcionamiento.

Puede descargar el driver requerido desde: www.endress.com/download

## 8 Integración en el sistema

### 8.1 Integración del equipo de medida en el sistema

Para información detallada sobre la integración en el sistema, véase el manual de instrucciones.

### 8.1.1 Observaciones generales

El equipo dispone (es opcional) de interfaces de bus de campo para la exportación de valores de proceso. También pueden transmitirse valores medidos y estados mediante un bus de campo.

Nota: los valores de contadores no pueden transferirse.

Según el sistema de bus, se visualizan alarmas o avisos de fallos ocurridos durante la transmisión de datos (p. ej., byte de estado).

Los valores de proceso se transfieren expresados en las mismas unidades físicas con las que se visualizan en el equipo.

## 9 Puesta en marcha

## 9.1 Comprobación de funciones

Realice las comprobaciones siguientes antes de la puesta en marcha:

- Lista de comprobaciones "Comprobaciones tras el montaje"  $\rightarrow$   $\blacksquare$  11.
- Lista de comprobaciones "Comprobaciones tras la conexión"  $\rightarrow$   $\blacksquare$  21.

## 9.2 Activación del equipo de medición

Tras aplicar la tensión de trabajo, se encienden los LED verdes y el equipo está listo para su funcionamiento.

<span id="page-25-0"></span>Si pone el equipo por primera vez en marcha, ejecute la configuración tal como se describe en las siguientes secciones del presente manual de instrucciones.

Si pone un equipo en marcha que ya ha sido configurado o parametrizado anteriormente, éste se pondrá inmediatamente a medir conforme a los ajustes de sus parámetros. Los valores de los canales activados en el momento se muestran en el indicador.

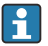

Retire la película protectora del indicador, ya que ello afectaría la legibilidad del indicador.

## 9.3 Configuración del idioma de funcionamiento

Ajuste de fábrica: "English" o idioma pedido

### Ejecución del menú principal, configuración del idioma operativo:

- 1. Pulse sobre el navegador
- 2. Aparece entonces el menú principal en el indicador con la opción "Sprache/Language"
- 3. Para cambiar el idioma configurado: pulse el navegador, gire el navegador para seleccionar el idioma i pulse el navegador para aplicar el cambio.
- 4. Utilice "Atrás" o "ESC" para salir del menú principal

El idioma operativo se ha cambiado.

La función  $\times$  "Atrás" aparece al final de cada menú/submenú. f

Pulse "Atrás" brevemente para subir un nivel en la estructura del menú.

Para salir inmediatamente del menú y volver al indicador de valores medidos, pulse y mantenga pulsado "Atrás" (>3 seg.). Los cambios realizados se aceptarán y guardarán.

## 9.4 Configuración del equipo de medición (Menú Ajuste)

El equipo sale de fábrica con el acceso a configuración habilitado, pero hay varias formas de bloquear este acceso, por ejemplo, creando un código de acceso de 4 dígitos o una contraseña por rol.

Si se bloquea, solo pueden consultarse los parámetros de configuración básicos, pero ya no modificarse. También el equipo se puede poner en funcionamiento y configurar mediante el PC.

Opciones para configurar el equipo:

- Configuración directamente en el equipo (únicamente para equipos montados en panel)
- Configuración mediante tarjeta SD o lápiz USB, transfiriendo los parámetros guardados en ellos
- Configuración a través de servido web mediante Ethernet o Ethernet por USB
- Configuración mediante FieldCare/DeviceCare

#### 9.4.1 Paso por paso: al primer valor medido

#### Parámetros de configuración necesarios y de procedimiento:

- 1. Compruebe la fecha/hora en el menú principal en "Configuración" y establézcalas en caso de que sea necesario
- 2. Establezca parámetros de configuración para las interfases y la comunicación en el menú principal en "Configuración -> Config. avanzada -> Comunicación"
- 3. Cree entradas universales o digitales en el menú principal en "Configuración -> Config. avanzada -> Entradas -> Entradas universales/entradas digitales": Añadir entrada: seleccionar "Entrada universal x" o "Entrada digital x" con la que debería detectarse la señal de entrada. A continuación, seleccione y configure la nueva entrada que se ha creado.
- 4. Active relés o salidas analógicas (opcional) en el menú principal en "Configuración -> Config. avanzada -> Salidas"
- 5. Asigne entradas activadas a un grupo en el menú principal en "Configuración -> Config. avanzada -> Aplicación -> Grupos de señal -> Grupo x"
- 6. Utilice "Atrás" o "ESC" para salir del menú principal. Los cambios realizados se aceptarán y guardarán.

El equipo está en el modo de visualización de valores medidos y muestra los valores medidos.

#### 9.4.2 Paso por paso: configure o elimine los valores límite

#### Procedimiento para configurar los valores límite:

- 1. Abra los valores límite en el menú principal en "Configuración -> Config. avanzada -> Aplicación -> Límites"
- 2. Añada un valor límite: seleccione "Sí"
- 3. Seleccione y configure "Valor límite x"
- 4. Utilice "Atrás" o "ESC" para salir del menú principal. Los cambios realizados se aceptarán y guardarán.

El equipo está en el modo de visualización de valores medidos y muestra los valores medidos.

#### Procedimiento para eliminar valores límite:

- 1. Abra los valores límite en el menú principal en "Configuración -> Config. avanzada -> Aplicación -> Límites"
- 2. Elimine un valor límite: seleccione "Sí"
- 3. Seleccione el valor límite que haya que eliminar de la lista
- 4. Utilice "Atrás" o "ESC" para salir del menú principal. Los cambios realizados se aceptarán y guardarán.

El equipo está en el modo de visualización de valores medidos y muestra los valores medidos.

### 9.4.3 Configuración del equipo

Puede abrir el menú principal pulsando el navegador durante el funcionamiento. Gire el navegador para navegar por los menús. Cuando se visualice el menú deseado, pulse el navegador para abrir el menú.

En el menú "Ajuste" y en el submenú "Config. avanzada" se encuentran los parámetros más importantes del equipo:

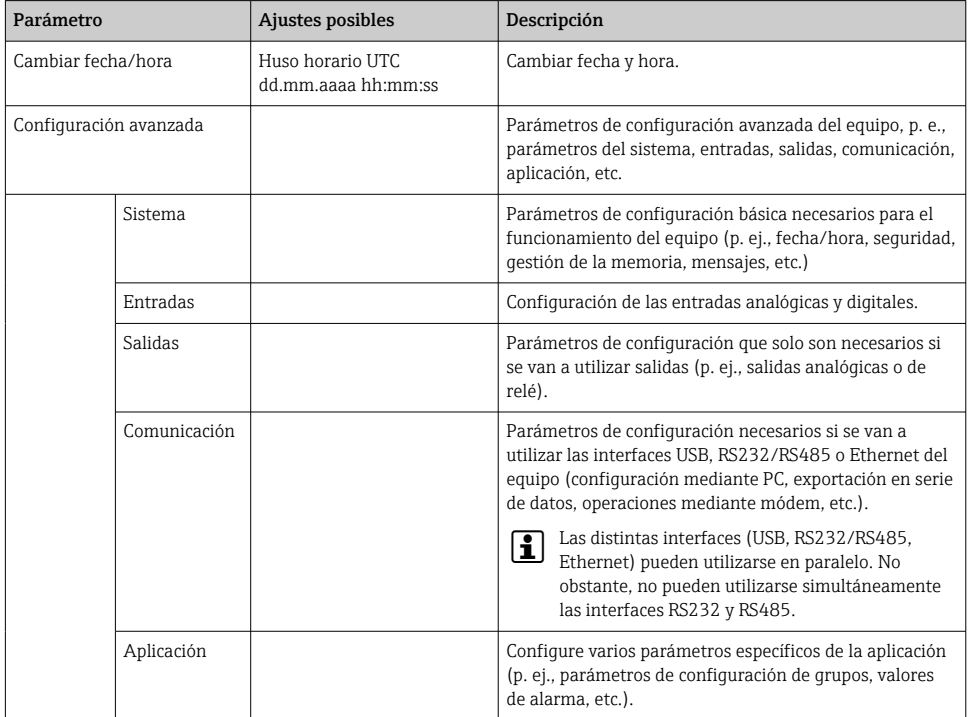

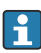

Para una visión general de todos los parámetros de funcionamiento, consulte el anexo del manual de instrucciones.

### 9.4.4 Configuración mediante tarjeta SD o lápiz USB

Se puede cargar directamente al equipo una configuración del equipo existente ("Configurar datos" \*.DEH) de otro Ecograph T RSG35 o FieldCare/DeviceCare.

Importar una nueva configuración directamente estando junto al equipo: La función que se utiliza para importar datos de configuración se encuentra en el menú principal bajo "Operación -> Tarjeta SD (o lápiz USB) -> Cargar configuración -> Seleccionar directorio - > Siguiente".

### 9.4.5 Configuración mediante servidor web

Para configurar el equipo a través del servidor web, conecte el equipo a un PC mediante Ethernet (o Ethernet por USB).

Tenga en cuenta la información sobre Ethernet y los parámetros de configuración de Ethernet y servidor web indicada en el manual de instrucciones.

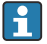

Para configurar el equipo a través de un servidor web, es necesaria una autentificación de administrador o servicio. La administración de la ID y contraseña se hace desde el menú principal bajo "Configuración -> Config. avanzada -> Comunicación -> Ethernet -> Configuración servidor web -> Autentificación".

Valor predeterminado para el ID: admin; Contraseña: admin

Nota: conviene cambiar la contraseña durante la puesta en marcha.

### Establecimiento de una conexión y configuración

#### Procedimiento para establecer una conexión:

- 1. Conecte el equipo al PC por Ethernet (o Ethernet por USB).
- 2. Inicie el navegador en el PC; introduzca la dirección IP http://<IP address> para abrir el servidor web del equipo. Nota: no es preciso entrar los ceros a la izquierda en la dirección IP (p. ej., entre 192.168.1.11 en lugar de 192.168.001.011).
- 3. Introduzca el ID y la contraseña y confírmelos haciendo clic en "OK" (vea también el apartado "Servidor web" del manual de instrucciones )
- 4. El servidor web mostrará el indicador de valores actuales del equipo. En la barra de herramientas del servidor web, haga clic en "Menú -> Configuración -> Configuración avanzada".
- 5. Inicie la configuración

### Procedimiento para establecer una conexión directa mediante Ethernet (conexión punto a punto):

- 1. Configure el PC (en función del sistema operativo): p. ej., dirección IP: 192.168.1.1; máscara de subred: 255.255.255.0; gateway: 192.168.1.1
- 2. Desactive el DHCP en el equipo
- 3. Configure la comunicación del equipo: p. ej., dirección IP: 192.168.1.2; máscara de subred: 255.255.255.0; gateway: 192.168.1.1
- 4. Inicie el navegador en el PC; introduzca la dirección IP http://<IP address> para abrir el servidor web del equipo. Nota: no es preciso entrar los ceros a la izquierda en la dirección IP (p. ej., entre 192.168.1.11 en lugar de 192.168.001.011).
- 5. Entre la ID y contraseña y confírmelas cliqueando sobre "OK"
- 6. El servidor web mostrará el indicador de valores actuales del equipo. En la barra de herramientas del servidor web, haga clic en "Menú -> Configuración -> Configuración avanzada".

#### <span id="page-29-0"></span>7. Inicie la configuración

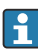

No se necesita ningún cable cruzado.

Prosiga con la configuración del equipo tal como se describe en el manual de instrucciones del equipo. Todo el menú de configuración, es decir, todos los parámetros de configuración indicados en el manual de instrucciones, se encuentran también accesibles en el servidor web. Una vez realizada la configuración, acepte el ajuste con "Guardar configuración".

### AVISO

### Conmutación indefinida de salidas y relés

‣ Al configurar mediante un servidor web, el equipo puede adoptar estados indefinidos. Esto puede implicar un estado de conmutación indefinido de salidas y relés.

### 9.4.6 Configuración mediante FieldCare/DeviceCare

Para configurar el equipo utilizando el software de configuración, conecte el equipo con el PC mediante USB o Ethernet.

Descarga en: www.endress.com/download

### Establecimiento de una conexión y configuración

Prosiga con la configuración del equipo tal como se describe en el manual de instrucciones del equipo.

Todo el menú de configuración, es decir, todos los parámetros de configuración indicados en las instrucciones de funcionamiento, se encuentran también en el software de configuración.

### **AVISO**

### Conmutación indefinida de salidas y relés

‣ Durante la configuración mediante software de configuración, el equipo puede encontrarse en estados indefinidos. Esto puede implicar un estado de conmutación indefinido de salidas y relés.

## 9.5 Concepto de protección y seguridad de acceso

Para proteger la configuración ante un acceso no autorizado tras la puesta en marcha, hay muchas opciones para garantizar la protección de acceso a los parámetros de configuración y las entradas del usuario. Se pueden configurar accesos y autorizaciones y asignar contraseñas.

El usuario del equipo es responsable de la protección de acceso y del concepto de seguridad. Además de las funciones del equipo indicadas, las políticas y procedimientos del usuario, en particular, también deben aplicarse (por ejemplo, asignación de contraseñas, uso compartido de contraseñas, barreras de acceso físico, etc.).

Se encuentran disponibles las siguientes opciones de protección y funciones:

- Protección por entrada de control
- Protección mediante código de acceso
- Protección mediante roles de usuario

<span id="page-30-0"></span>Para poder modificar un parámetro, se tendrá que introducir entonces primero el código correcto o desbloquearse el equipo mediante la entrada de control.

Bloqueo de la configuración mediante entrada de control: El parámetro para configurar la entrada de control se encuentra en el menú principal bajo "Ajuste -> Config. avanzada -> Entradas -> Entradas digitales -> Entrada digital X -> Función: Entrada de control; Acción: Bloqueo configuración".

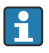

Es preferible bloquear la configuración mediante una entrada de control.

Definir un código de acceso: El parámetro para configurar el código de acceso se encuentra en el menú principal bajo "Ajuste -> Config. avanzada -> Sistema -> Seguridad -> Protegida por -> Código de acceso". Ajuste de fábrica: "Acceso abierto", es decir, siempre se pueden hacer modificaciones.

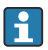

H

Anote el código y guárdelo en un lugar seguro.

Configurar roles de usuario: Los parámetros de configuración de los roles de usuario (operador, administrador y servicio) se encuentran en el menú principal en "Configuración -> Config. avanzada -> Sistema -> Seguridad -> Protección por -> Roles de usuario" . Ajuste de fábrica: "Acceso abierto", es decir, siempre se pueden hacer modificaciones.

Conviene cambiar las contraseñas durante la puesta en marcha.

Anote el código y guárdelo en un lugar seguro.

## 9.6 Configuración del servidor web HTTPS

Para usar el servidor web HTTPS, deben instalarse en el equipo un certificado X.509 y una clave privada adecuada. Por razones de seguridad, la instalación solo es posible mediante un dispositivo USB.

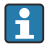

No debe usarse el certificado que viene preinstalado en el equipo de fábrica.

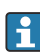

Los certificados de servidor no pueden instalarse mediante la función "Unidad USB / importar certificados SSL".

### **Prerrequisitos**

Clave privada:

- Archivo X.509 PEM (codificado en Base64)
- Clave RSA con máx. 2.048 bits
- No puede estar protegido con contraseña

Certificado:

- Archivo X.509 (PEM codificado en Base64 o formato DER binario)
- Requiere la extensión con V3 incluido
- Firmado por una autoridad de certificación (CA) o subautoridades de certificación (recomendadas), autofirmado en caso necesario.

El certificado y la clave privada pueden crearse o convertirse mediante openssl (https://www.openssl.org), por ejemplo. Póngase en contacto con su administrador de TI para crear los archivos correspondientes.

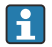

Consejo: para más información sobre esta cuestión, vea nuestros vídeos explicativos en https://www.youtube.com/endresshauser

Instalación:

- 1. Copie la clave privada almacenada en un dispositivo USB en el directorio raíz. Nombre del archivo: key.pem
- 2. Copie el certificado almacenado en un dispositivo USB en el directorio raíz. Nombre del archivo: cert.pem o cert.der
- 3. Conecte el dispositivo USB al equipo. La clave privada y el certificado se instalan automáticamente. La instalación queda registrada en el libro de registro de eventos.
- 4. Retire el dispositivo USB mediante la función "Retirada segura"

#### $\mathbf{f}$ Notas:

- Es posible que el equipo deba reiniciarse para que el navegador pueda usar el nuevo certificado
- Borre la clave privada del dispositivo USB después de la instalación
- Guarde la clave privada en un lugar seguro
- Use la clave privada y el certificado solo para un equipo
- Para evitar cualquier uso no autorizado, es posible desactivar el puerto USB A del equipo. De esta forma, un atacante no puede sustituir el certificado o la clave privada ("Denial of Service"). En caso necesario, instale una barrera perimetral para evitar el acceso al equipo.

### Comprobación de certificados

Puede comprobar el certificado en "Menú principal -> Diagnósticos -> Información del equipo -> Certificados SSL". Para ello, seleccione el punto "Certificado de servidor" que hay bajo el certificado.

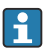

Sustituya el certificado con suficiente antelación a su fecha de caducidad. El equipo mostrará un mensaje de diagnóstico 14 días antes de que el certificado caduque.

### Desinstalar certificados y la clave privada

Puede comprobar el certificado en "Menú principal -> Diagnósticos -> Información del equipo -> Certificados SSL". Para ello, seleccione el punto "Certificado de servidor" que hay bajo el certificado. Puede eliminar el certificado aquí.

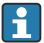

En este caso, se vuelve a usar el certificado preinstalado.

#### Usar certificados autofirmados

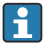

Los certificados autofirmados deben guardarse en la memoria de certificados del PC, dentro de "Trusted Rood Certificación Authorities", de modo que el navegador no muestre una advertencia.

Alternativamente, puede guardarse una excepción en el navegador.

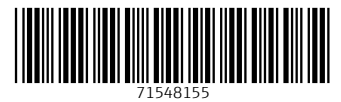

## www.addresses.endress.com

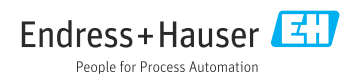